## **Z** FUKUI COMPUTER

### **FCアカウント対応版**

FC アカウントは、福井コンピュータグループが提供する 各種 WEB サービスを管理するアプリケーションです。

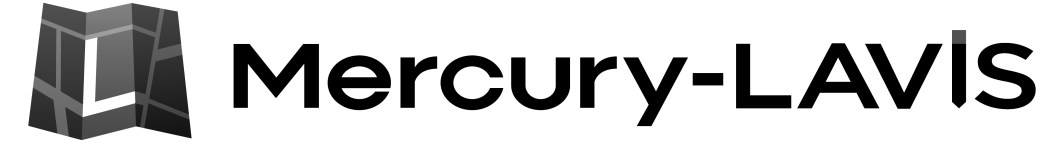

土地情報管理システム【マーキュリーラヴィス】

# セットアップガイド

福井コンピュータ株式会社

LV5-SET

新規導入編

Mercury-LAVIS を新規にセットアップする手順を解説します。

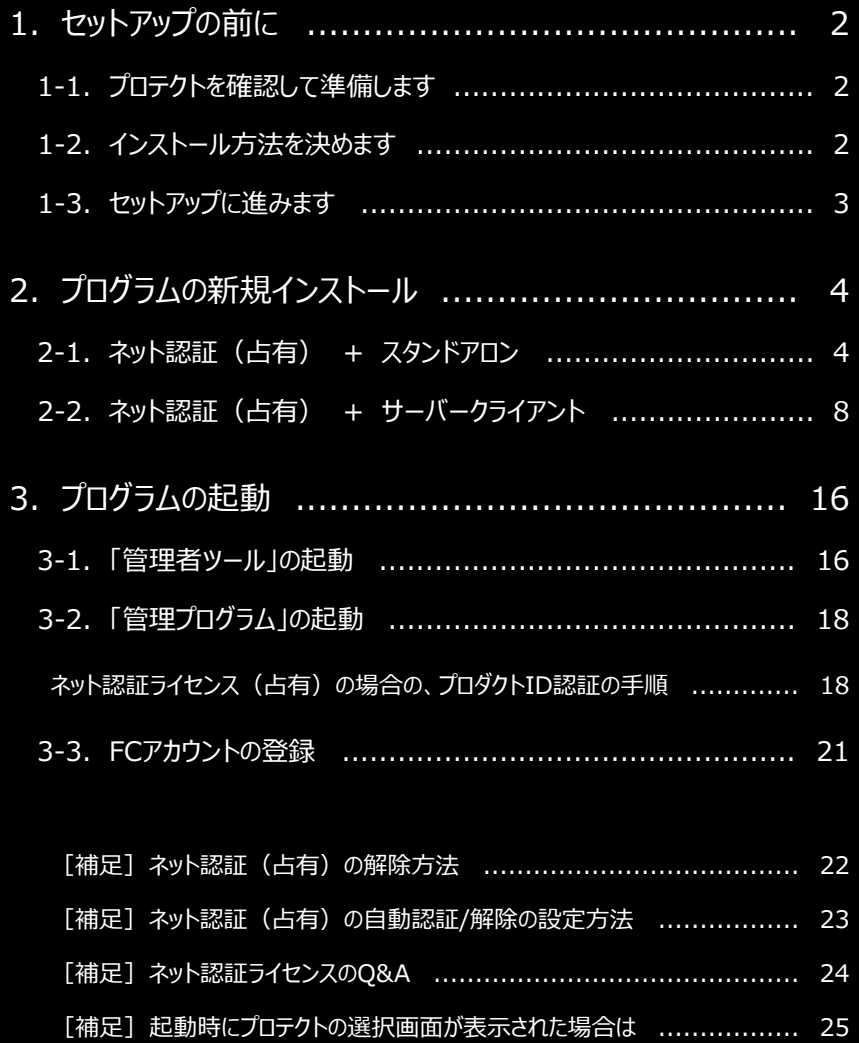

[補足]FCアカウントとは ......................................................... 25

[補足] FCアカウントの「プログラム更新」について ................................. 26

[補足]プログラムのバージョンアップは、FCアカウントからおこないます ......... 26

1. セットアップの前に

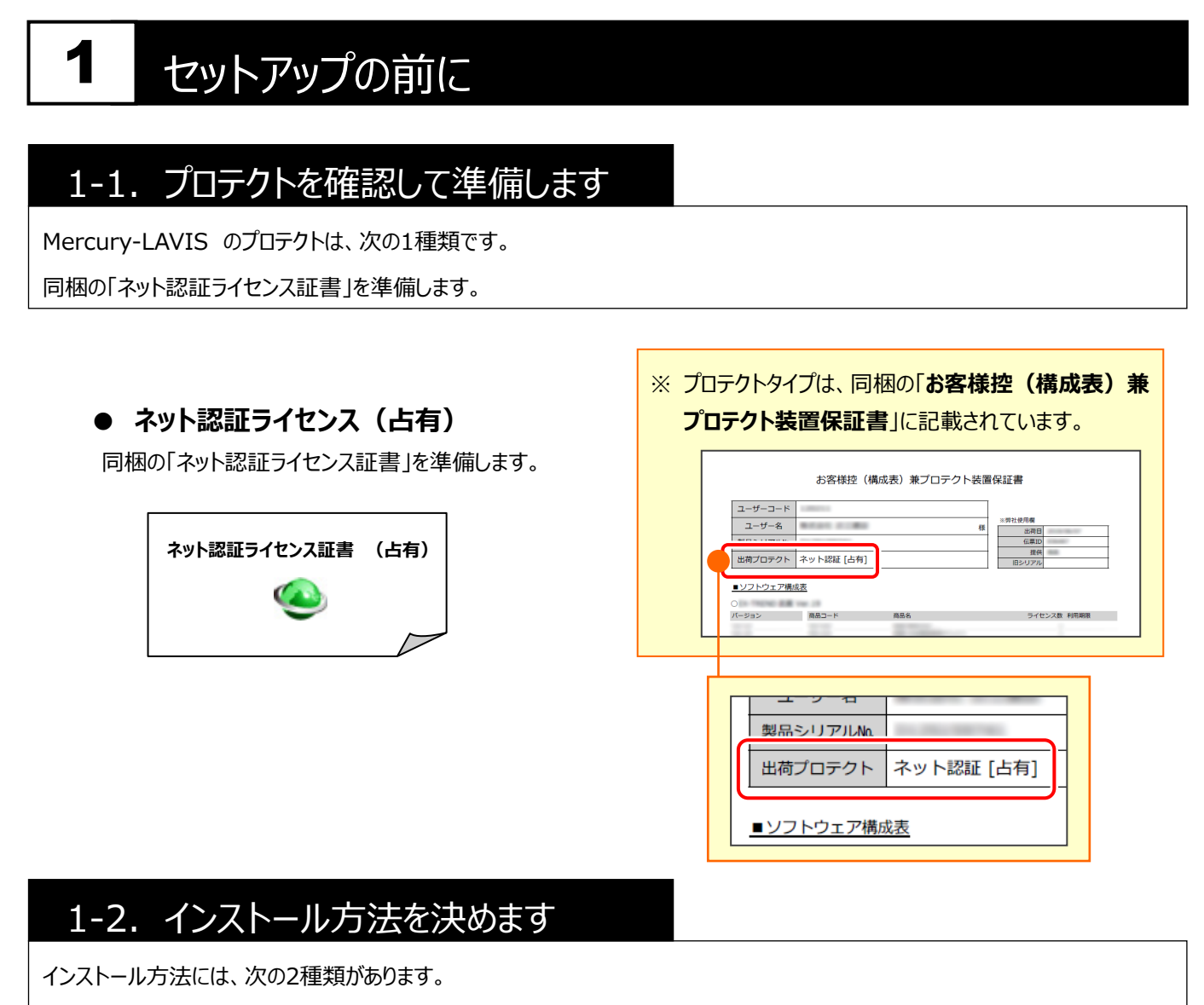

ご使用になる環境に合ったインストール方法を選択します。

#### **● スタンドアロン**

- ・ すべてのファイルを、1台のコンピューターにインストールします。
- ・ 1台のコンピューターで、地籍データを編集します。

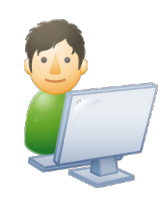

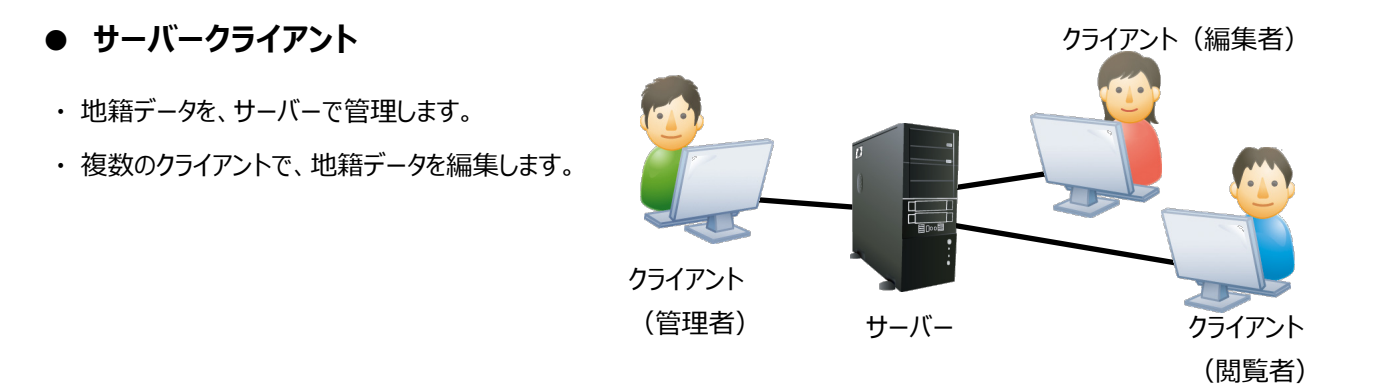

### 1-3.セットアップに進みます

「プロテクト」の準備と「インストール方法」の選択を終えたら、各セットアップの手順に進みます。

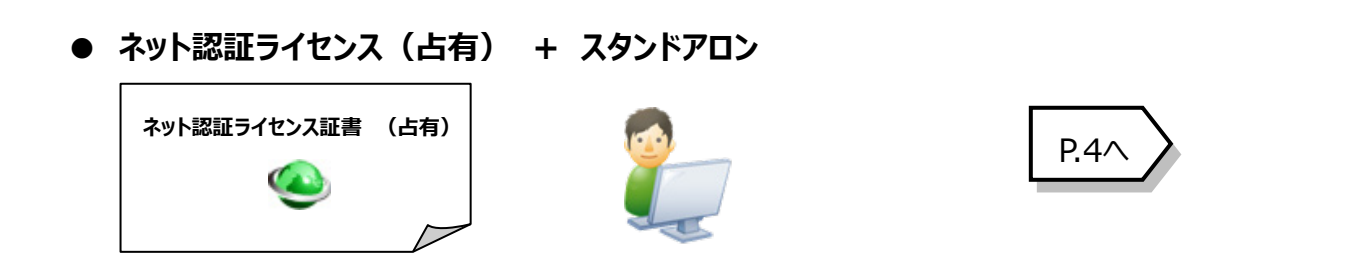

**● ネット認証ライセンス(占有) + サーバークライアント**

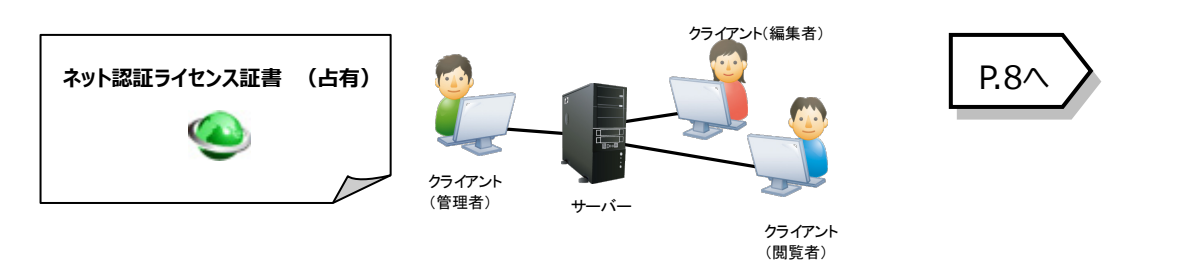

### **4 Check セットアップの前に確認してください** · セットアップするには、「コンピューターの管理者 (Administrators) 」のアカウントでサインイン (ログオン) している 必要があります。 ・ お使いのウイルス対策アプリによっては、セットアップ時に警告メッセージが表示される場合があります。

このような場合には、ウイルス対策アプリなどの常駐プログラムを一時的に終了してから、セットアップをおこないます。

・ セットアップやアンインストールをおこなう場合は、必要なデータは必ずバックアップしてください。 バックアップの手順については、各ヘルプ、またはマニュアルをご覧ください。 お客様が作られたデータはお客様にとって大切な財産です。万が一の不慮の事故による被害を最小限にとどめるため に、お客様御自身の管理・責任において、データは必ず定期的に2か所以上の別の媒体(HDD、CD、DVD など) に保存してください。 また、いかなる事由におきましても、データの破損により生じたお客様の損害は、弊社では補償いたしかねますので ご了承ください。

2. プログラムの新規インストール : ネット認証ライセンス(占有) + スタンドアロン

# プログラムの新規インストール

### 2-1. ネット認証ライセンス(占有) + スタンドアロン

「ネット認証ライセンス (占有) 」+「スタンドアロン」の、新規インストール手順です。

### Step1 **|** SQLServer インストール 1. コンピューターに、「インストールDVD」をセットします。 「インストールDVD」 2. セットアップ画面の [Mercury-LAVIS] ボタンを押します。 Setun DISC DVD Mercury-LAVIS **SETUP** Windows 10 以降をお使いのお客様へ 契品情報一覧 FCアカウント Mercury-LAVIS セットアップガイド ネット認証ライセンス USBプロテクトセットアップ A Get Acrobat Reader 終了 ※ 上記画面が表示されない場合は、「インストールDVD」内の [Install.exe]を実行してください。 [スタンドアロン] タブを選択します。 Setup DISC DVD Mercury-LAVIS 1台のパソコンでMercury-LAVISが<br>ご利用できます。 1 SQL Server<br>インストールアシスト ①、②を順に、インストールしてください。 (2) Mercury-LAVIS 戻る 終了

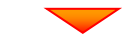

[1] SQLServer インストールアシスト] ボタンを 押します。

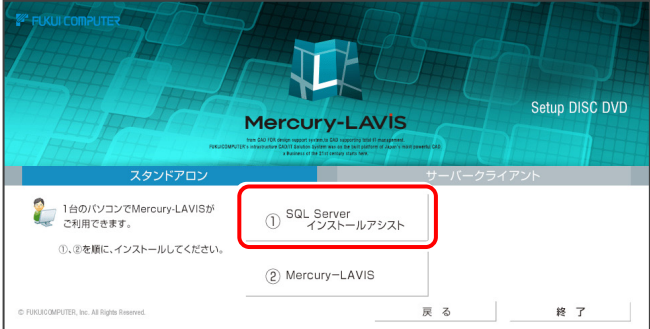

### **インストールアシストが不要な場合があります** ※ コンピューターに、既に製品版の「SQLServer」が インストール済みの場合は、「インストールアシスト」で SQLServerをインストールしないでください。 6ページ「Step2」へ進んでください。 ※ 「インストールアシスト」でSQLServerをインストール する必要がない場合は、「セットアップ(インストー ル)を中止します。」とメッセージが表示されます。 6ページ「Step2」へ進んでください。 メッセージ例 SQL Server インストールアシスト セットアップ SQL Server 2017がすでにインストールされています。 SQL Server 2017かすでは<br>セットアップを中止します。  $OK$

- 3. 表示される画面に従って、インストールを進めます。
	- ※ 画面は、環境によって異なる場合があります。
	- ※ インストールには時間がかかる場合があります。

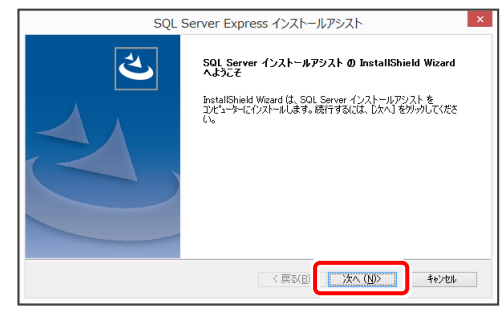

[使用許諾契約の全条項に同意します]を選択しま

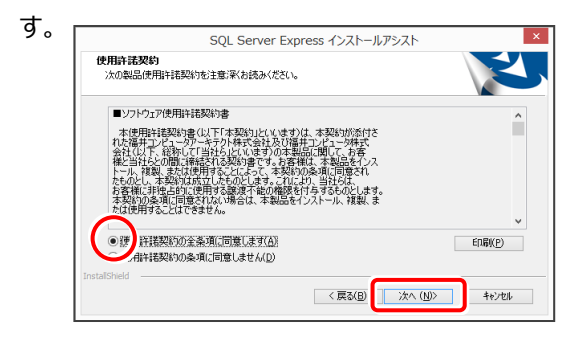

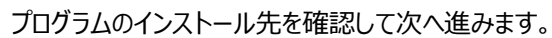

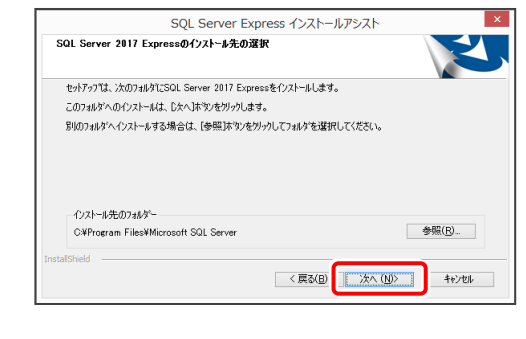

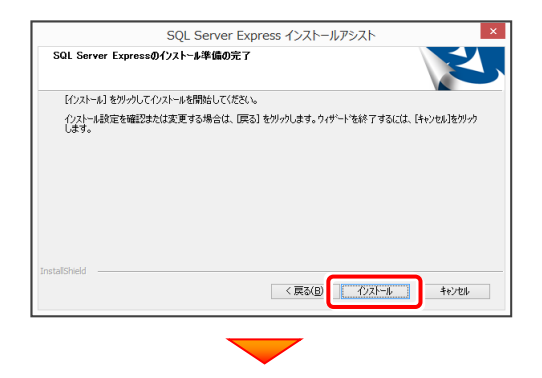

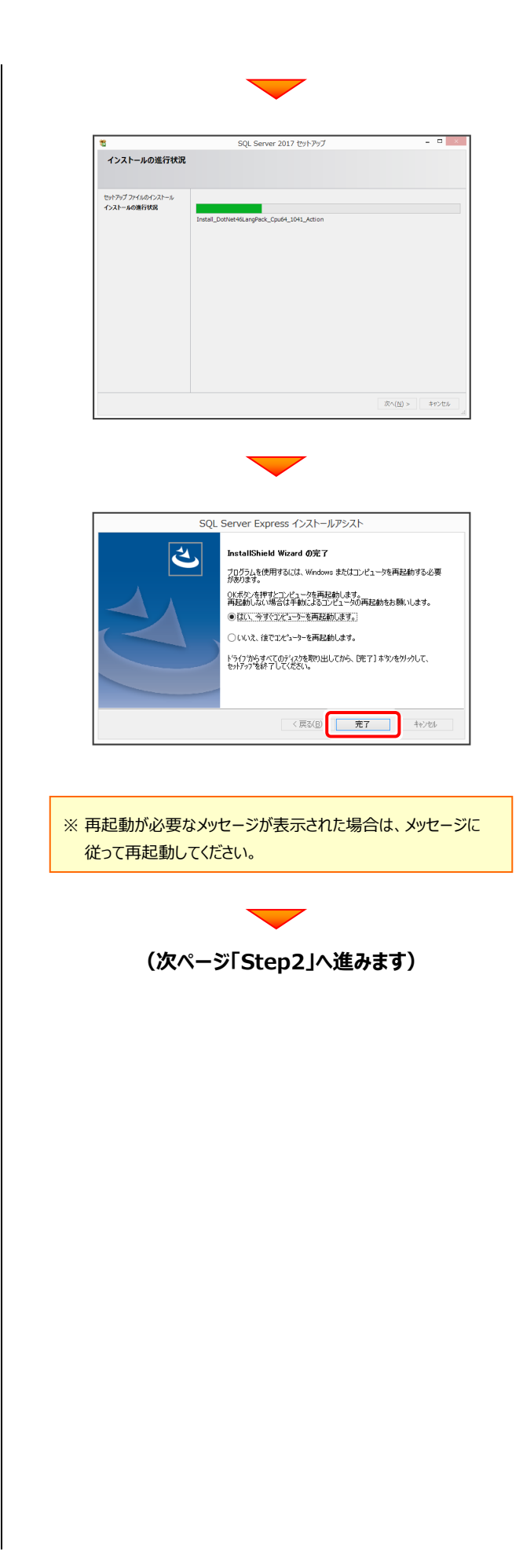

2. プログラムの新規インストール : ネット認証ライセンス(占有) + スタンドアロン

Step2 **|** Mercury-LAVIS インストール

1. セットアップ画面の

[2 Mercury-LAVIS] ボタンを押します。

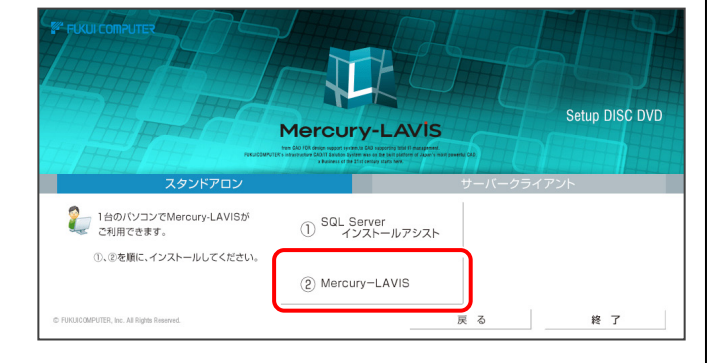

2. 表示される画面に従って、インストールを進めます。

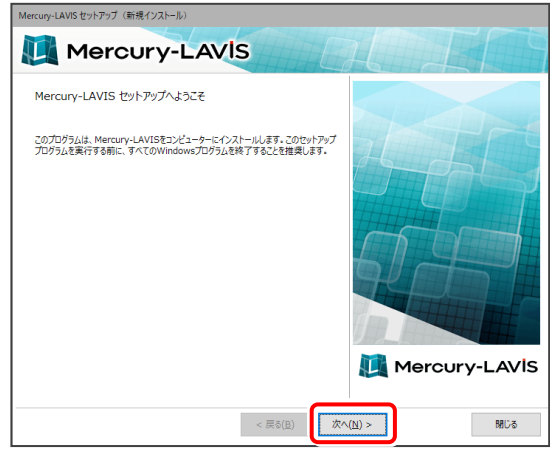

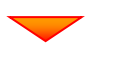

[上記の全条項に同意します]をチェックして、 [次へ]を押します。

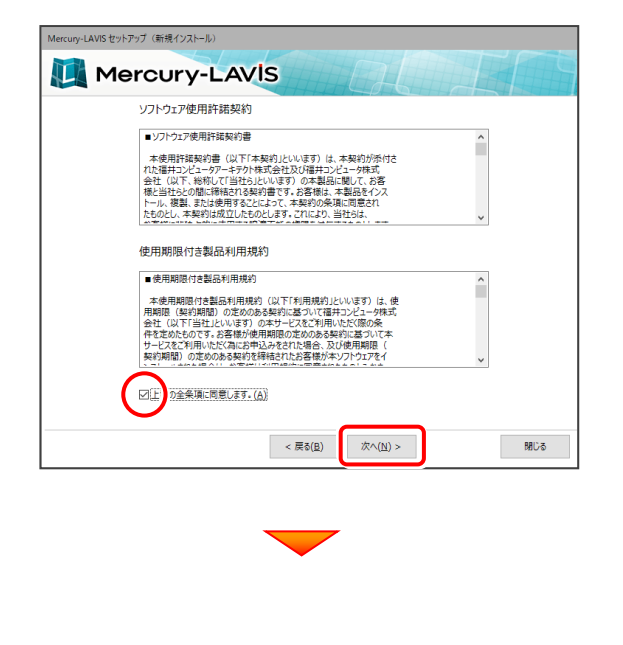

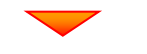

コンピューターの時計とインストール先フォルダーを 確認します。必要があれば、変更してください。

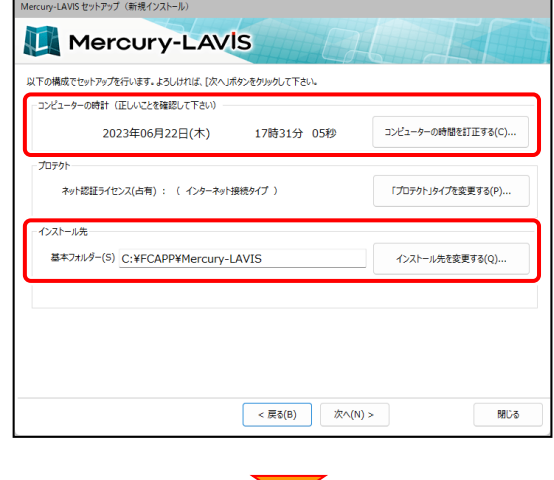

「プロテクト]が「ネット認証ライセンス: (占有) |で あることを確認して、[次へ]を押します。

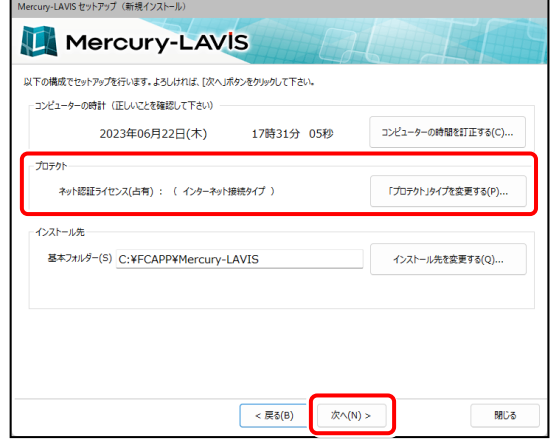

### **プロテクトが「ネット認証ライセンス: (占有)」以外になっている場合は**

「「プロテクト」タイプを変更する] ボタンから表示 されるダイアログで、「ネット認証」の「占有」を選択し

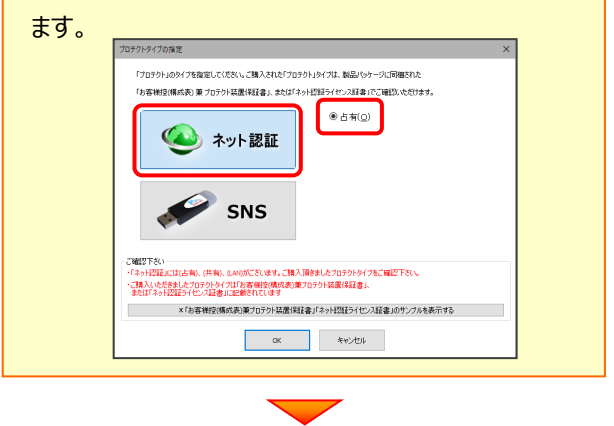

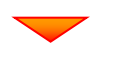

内容を確認して、[セットアップ開始]を押します。

#### プログラムのインストールが開始されます。

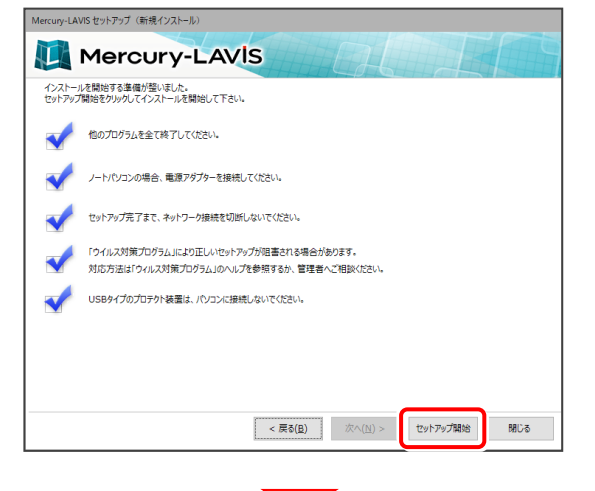

### インストールが終わったら、[ウイルスセキュリティソフトの

誤認識について] を確認します。

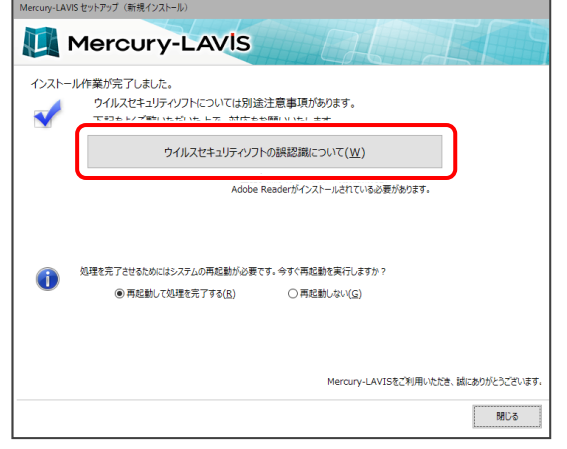

#### **ウイルスセキュリティソフトの誤認識について**

ウイルスセキュリティソフトの誤認識により、 Mercury-LAVIS が正常に動作しない場合があります。

誤認識を防ぐためには、セキュリティソフト側で「検出の除 外」を設定する必要がある場合があります。

「検出の除外」の設定手順については、[ウイルスセキュリテ ィソフトの誤認識について]ボタンから表示される資料を 参考にしてください。

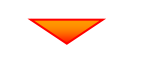

確認を終えたら、[閉じる]を押します。

再起動が必要な場合は、再起動します。

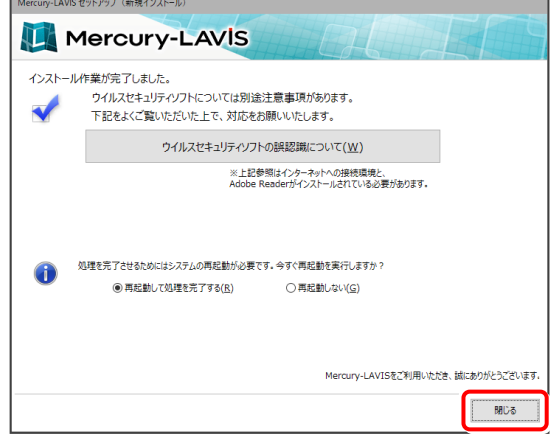

### **再起動後に「FCアカウント」の画面が表示 された場合は**

FCアカウントの登録は、プログラムの初回起動後に おこないます。

ここではまだ何もしないで、次の手順に進んでください。

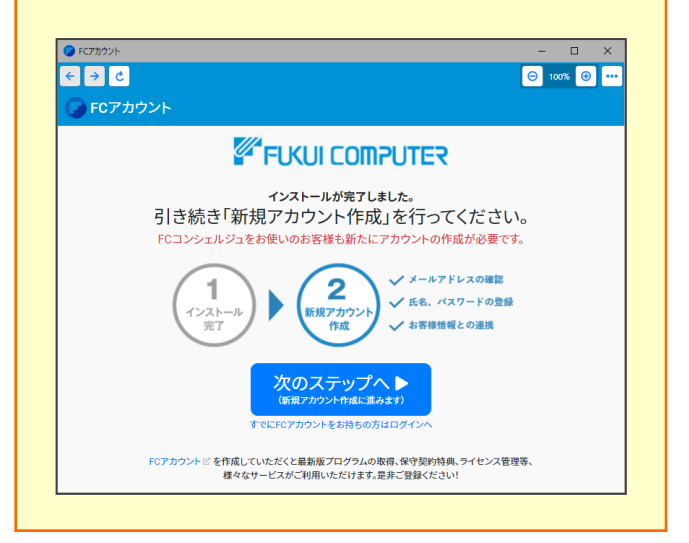

プログラムの新規インストールは完了です。

続いて 16ページ「3.プログラムの起動」に進みます。

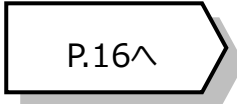

2. プログラムの新規インストール : ネット認証(占有) + サーバークライアント

### 2-2. ネット認証(占有) + サーバークライアント

「ネット認証ライセンス(占有)」+「サーバークライアント」の、新規インストール手順です。 まずサーバーで

**「Step1 | SQLServer インストール」**

**「Step2 | Mercury-LAVIS サーバーインストール」** をおこないます。

次にクライアントで

**「Step3 | Mercury-LAVIS クライアントインストール」** をおこないます。

### まず、サーバーにプログラムをインストールします

Step1 **|** SQLServer インストール

1. サーバーに、「インストールDVD」をセットします。

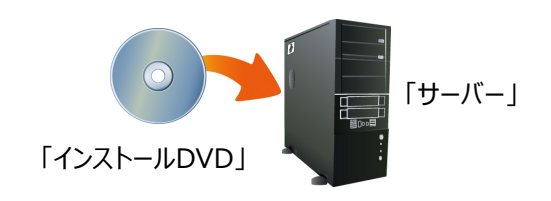

2. セットアップ画面の [Mercury-LAVIS] ボタンを 押します。

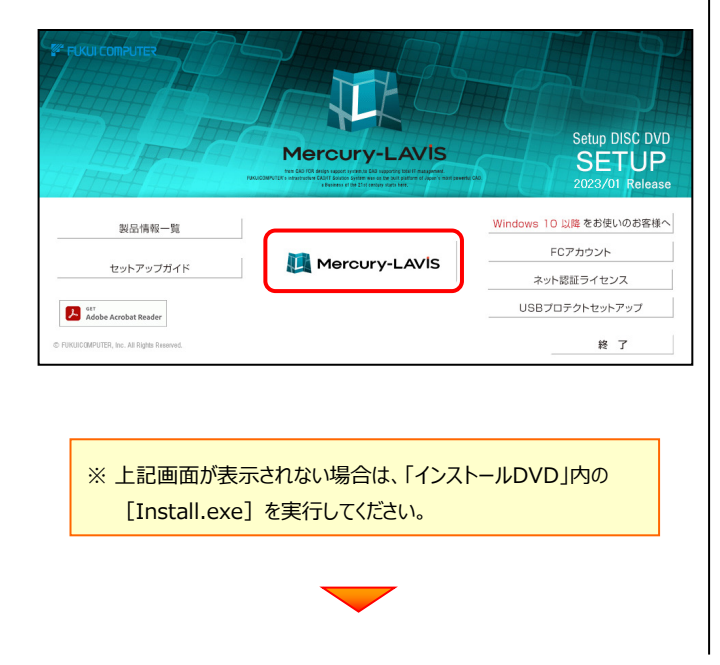

![](_page_8_Picture_13.jpeg)

![](_page_8_Picture_14.jpeg)

![](_page_8_Picture_15.jpeg)

[1] SQLServer インストールアシスト] ボタンを 押します。

![](_page_8_Picture_17.jpeg)

![](_page_8_Picture_18.jpeg)

![](_page_9_Picture_1.jpeg)

●腰 許諾契約の全条項に同意します(A)

![](_page_9_Picture_2.jpeg)

 $E(B)(P)$ 

<戻る(B) | 次へ (M)> | キャンセル |

2. プログラムの新規インストール : ネット認証(占有) + サーバークライアント

![](_page_10_Picture_1.jpeg)

表示される画面に従って、インストールを進めます。

![](_page_10_Picture_4.jpeg)

#### [上記の全条項に同意します]をチェックして、

![](_page_10_Picture_6.jpeg)

プログラムのインストール先を確認して、

![](_page_10_Picture_8.jpeg)

![](_page_11_Picture_1.jpeg)

2. プログラムの新規インストール : ネット認証(占有) + サーバークライアント

### 次に、クライアントにプログラムをインストールします

Step3 **|** Mercury-LAVIS クライアントインストール

1. クライアントで、エクスプローラーを開きます。 「ネットワーク」をクリックしてサーバーを参照し、

サーバーインストール先のフォルダーにある、

「ML-Loader.exe」を実行します。

![](_page_12_Picture_6.jpeg)

2. インストール環境の確認画面が表示されます。 すべての項目を確認してチェックしてから、

[次へ] ボタンを押します。

![](_page_12_Picture_9.jpeg)

表示される画面に従って、インストールを進めます。

![](_page_12_Picture_11.jpeg)

[上記の全条項に同意します]をチェックして、 [次へ]を押します。

![](_page_12_Picture_13.jpeg)

![](_page_12_Picture_14.jpeg)

![](_page_13_Picture_1.jpeg)

![](_page_14_Picture_1.jpeg)

インストールが終わったら、[ウイルスセキュリティソフトの

誤認識について]を確認します。

#### **ウイルスセキュリティソフトの誤認識について**

ウイルスセキュリティソフトの誤認識により、 Mercury-LAVIS が正常に動作しない場合があります。

誤認識を防ぐためには、セキュリティソフト側で「検出の除 外」を設定する必要がある場合があります。

「検出の除外」の設定手順については、[ウイルスセキュリテ ィソフトの誤認識について]ボタンから表示される資料を 参考にしてください。

プログラムの新規インストールは完了です。

<u>続いて 16ページ「3. プログラムの起動」に進みます。</u> インクレント P.16へ

![](_page_14_Picture_8.jpeg)

#### **再起動後に「FCアカウント」の画面が表示 された場合は**

FCアカウントの登録は、プログラムの初回起動後に おこないます。

ここではまだ何もしないで、次の手順に進んでください。

![](_page_14_Picture_123.jpeg)

2. プログラムの新規インストール : ネット認証(占有) + サーバークライアント

### **- メモ -**

3. プログラムの起動

# プログラムの起動

### 3-1. 「管理者ツール」の起動

Mercury-LAVIS を使用するには、まず管理者の方が「管理者ツール」を起動して、管理者や使用するユーザーを登録 する必要があります。 (※ 管理者以外の方は、18 ページ「3-2.「管理プログラム」の起動」にお進みください。)

1. デスクトップの [Mercury-LAVIS 管理者ツール] の アイコンをダブルクリックして起動します。

2. 管理者の [ユーザー名] と [パスワード] を入力して、 [OK] をクリックします。

 $3.$ 確認メッセージの [OK] をクリックします。

▲ 先ほど登録した管理者の [ユーザー名] と [パスワード] を 入力して、[SignIn]をクリックします。

![](_page_16_Picture_109.jpeg)

Mercury-LAVIS 管理者ツール

 $\times$ 

**(次ページへ続きます)**

5. 「管理者ツール」が起動します。

![](_page_17_Picture_76.jpeg)

- ・ Mercury-LAVIS を使用可能なユーザーが、一覧表示されます。
- ・ 複数人で Mercury-LAVIS を使用する場合は、[追加]ボタンでユーザーを追加登録します。
- ・ 「管理者ツール」を起動できるのは、権限が「管理者」のユーザーのみです。
- **6.** Mercury-LAVIS を使用するユーザーの登録を終えたら、 [閉じる] をクリックして、「管理者ツール」を終了します。

![](_page_17_Picture_77.jpeg)

続いて 次ページ「3-2.「管理プログラム」の起動」に進みます。

### 3-2. 「管理プログラム」の起動

管理者と使用するユーザーの登録を終えたら、「管理プログラム」を起動します。

- 1. デスクトップの [Mercury-LAVIS 管理プログラム] のアイコンをダ ブルクリックして起動します。
- 2. ライセンスの確認がおこなわれます。
	- **● プロダクトID認証のメッセージが表示された場合** ネット認証ライセンス (占有) を使用する場合は、「はい]を押しま す。

続いて下記手順を参照し、ネット認証ライセンスのプロダクトIDを 認証します。

- ※ 認証の際は、インターネットに接続されている必要があります。
- ※ 他のプロテクトを使用する場合は、[いいえ]を押します。
- **● [プロテクト設定]画面が表示された場合** 使用するプロテクトを選択して、[OK]を押します。
- ※ どれを選択すればいいかわからない場合は、 本書の25ページを参照してください。

#### ネット認証ライセンス(占有)の場合の、プロダクトID認証の手順

#### **※ ネット認証ライセンス(占有)のお客様のみ、おこなってください。**

[プロダクトID問い合わせキー]を入力して、 「プロダクトID取得1 ボタンを押します。

「プロダクトID]が取得されたのを確認したら、 「プロダクトID認証1 ボタンを押します。

![](_page_18_Picture_198.jpeg)

![](_page_18_Picture_16.jpeg)

![](_page_18_Picture_17.jpeg)

![](_page_18_Picture_18.jpeg)

![](_page_18_Picture_199.jpeg)

「ライセンスの認証と解除の設定」画面が表示されます。

お客様のご利用環境に合わせて、「自動認証時の設定」と 「自動解除時の設定」を設定してください。

#### **自動解除は、以下の様な使用方法の時に設定します**

事務所内など、常時インターネット接続が可能な環境で使用しており、

- ・ 複数人でライセンスを使用する場合。
- ・ 他のコンピューターでもライセンスを使用する場合。
- ・ 商品構成の異なるプロダクトIDを、都度切り替えて使用する場合。
- ※ 自動解除の設定は、お客様のご判断でご使用ください。

選択を終えたら、[OK]ボタンを押します。

![](_page_19_Picture_130.jpeg)

![](_page_19_Picture_11.jpeg)

ット認証ライセンス 認証および解除設定

![](_page_19_Picture_131.jpeg)

利用者情報を入力して登録してください。

[**利用者情報**] は、プロダクトIDの利用状況(誰が使用してい るか、どのコンピューターで使用されているか等)を確認する際に 利用されます。

内線番号やニックネーム、コンピューターの識別名などを入力してくだ さい。

ネット認証ライセンス(占有)のプロダクトIDが認証されます。

続いて 次ページ 3. の手順に進みます。

![](_page_19_Figure_18.jpeg)

![](_page_19_Picture_19.jpeg)

3. 「管理者ツール」で登録した [ユーザー名] と [パスワード] を入力して、[SignIn]をクリックします。

![](_page_20_Picture_77.jpeg)

### 4. 「管理プログラム」が起動します。

管理プログラムでは、地籍調査をおこなう地区データを管理します。

![](_page_20_Picture_5.jpeg)

続いて次ページ

「3-3. FCアカウントの登録」 に進みます。

### 3-3. FCアカウントの登録

FCアカウントを登録していただくと、最新版プログラムの取得、保守契約特典、ライセンス管理等、様々なサービスが ご利用いただけます。

※ FCアカウントのご利用には、インターネットに接続できる環境が必要です。

1. FCアカウントの新規アカウント作成画面が表示された場合は、以下の手順で登録してください。

![](_page_21_Figure_5.jpeg)

**以上で Mercury-LAVIS の新規導入は 完了 です。**

### **[補足] ネット認証(占有)の解除方法**

同じネット認証ライセンス(占有)を、他のユーザーまたは 他のコンピューターで使用したい場合は、ネット認証を 解除する必要があります。

手動でネット認証ライセンスを解除する場合は、以下の 手順で解除してください。

![](_page_22_Picture_4.jpeg)

メモ·展歴編集... Q&A

詳細 ▼

**■ 開じる** 

インターネット設定... 追加認証... プロダクトIDのインポート...

-<br>古有王-ドー

プロダクトID:

-<br>ブロダクトID認証

 $\begin{array}{c} \mathbb{R}^2 \end{array}$ 更新

█

![](_page_22_Picture_5.jpeg)

画面右下のタスクバーの通知領域のアイコンから、 「FCネット認証ライセンスセンター」を起動します。

ネット認証ライセンスの設定画面が表示されます。 [解除]を押すとネット認証が解除されます。

ライセンス情報を取得し、アプリケーションを使用できるようにします。

認証有効期限 2018/06/24 11:43

||認証の有効期限の更新や、再認証を行います。 **マンス**<br>お話を解除し、他のPC/ユーザーでプロダクトIDを使用できるようにします。

起動設定...

### **[補足] ネット認証(占有)の自動認証/解除の設定方法**

現在設定されているネット認証ライセンス(占有)の自動解除と自動認証の設定を変更したい場合は、以下の方法で 設定を変更します。

![](_page_23_Figure_3.jpeg)

![](_page_24_Picture_1.jpeg)

![](_page_25_Figure_1.jpeg)

### **[補足] FCアカウントとは**

「FCアカウント」では、下記をはじめとした様々な機能がお使いいただけます。

#### **製品のアップデート**

CAD製品のアップデートプログラムの提供やライ センスの更新、再セットアップ用ファイルのご提供 などがご利用いただけます。

#### **保守サポートサービスのご利用**

保守サポートサービス「FCメンバーシップ」のご契 約情報確認・各種お手続き・ご契約特典などの 様々機能がご利用いただけます。

- ※ すべての機能を利用するには、インターネット接続環境が必要です。
- ※ 画面は予告なく変更される場合がございます。

#### **「FCアカウント」を起動させるには**

デスクトップのアイコン、または画面右下のタスクバーの通知 領域のアイコンから、「FCアカウント」を起動します。

![](_page_25_Picture_12.jpeg)

### **[補足] FCアカウントの「プログラムの更新」について**

FCアカウントの「プログラム更新」を利用すると、ご利用中のプログラムを最新のプログラムに自動更新することが できます。

※「プログラム更新」では、プログラムのバージョンアップはおこなえません。

![](_page_26_Picture_83.jpeg)

### **[補足] プログラムのバージョンアップは、FCアカウントからおこないます**

新しいバージョンのプログラムが発売された場合、プログラムのバ ージョンアップは、FCアカウントの「インストール・バージョンアップ」 からおこないます。

表示される画面にしたがって、「ライセンスの更新」と「最新版プ ログラムのインストール」をおこなってください。

![](_page_26_Picture_8.jpeg)